### GUIDA ALL'USO DI BISTRO

Istituto di linguistica applicata – Eurac Research

Settembre 2023

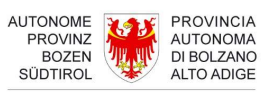

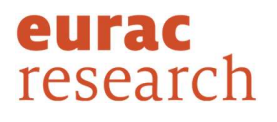

### **Indice**

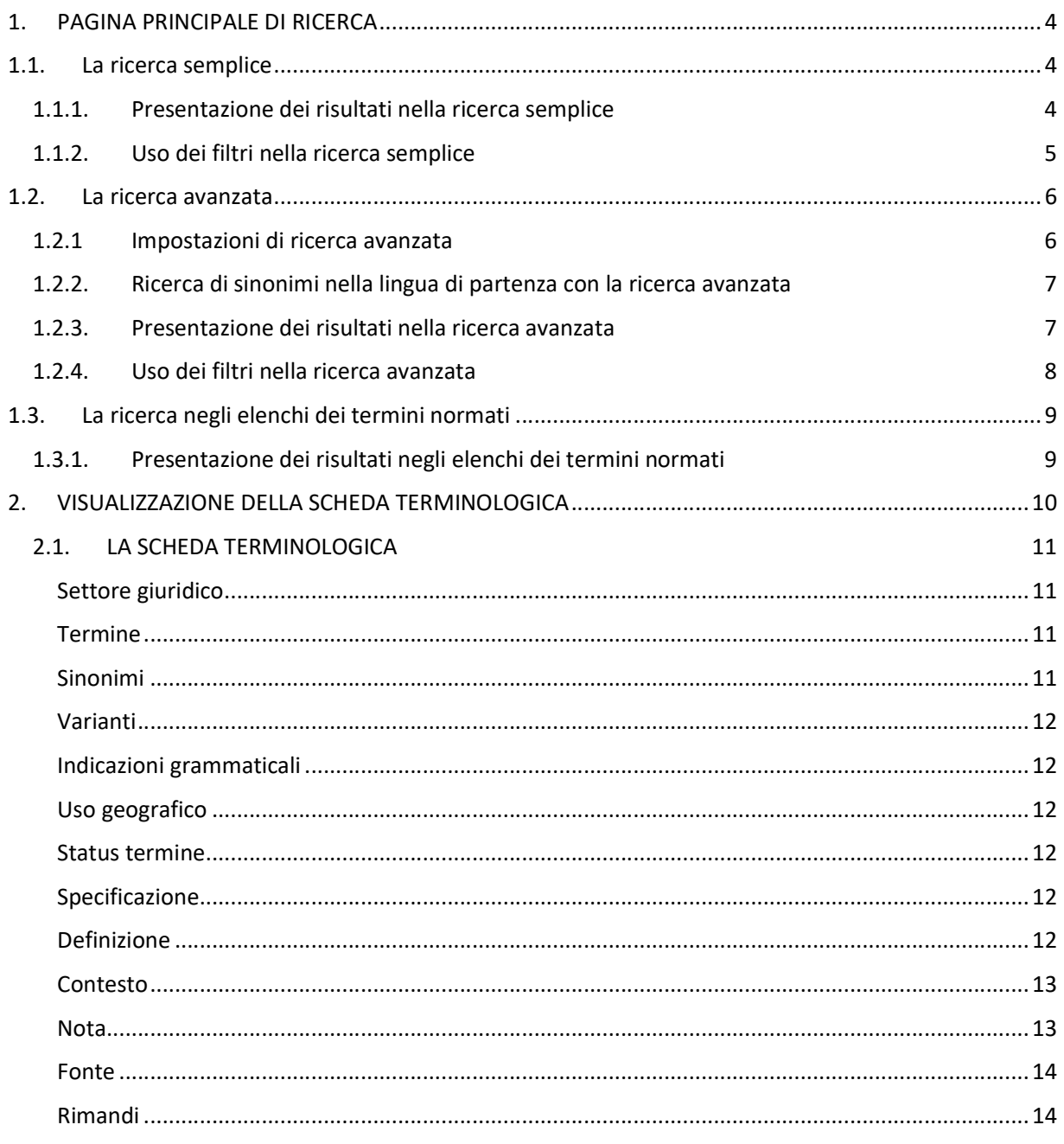

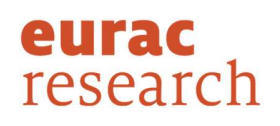

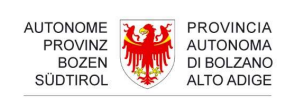

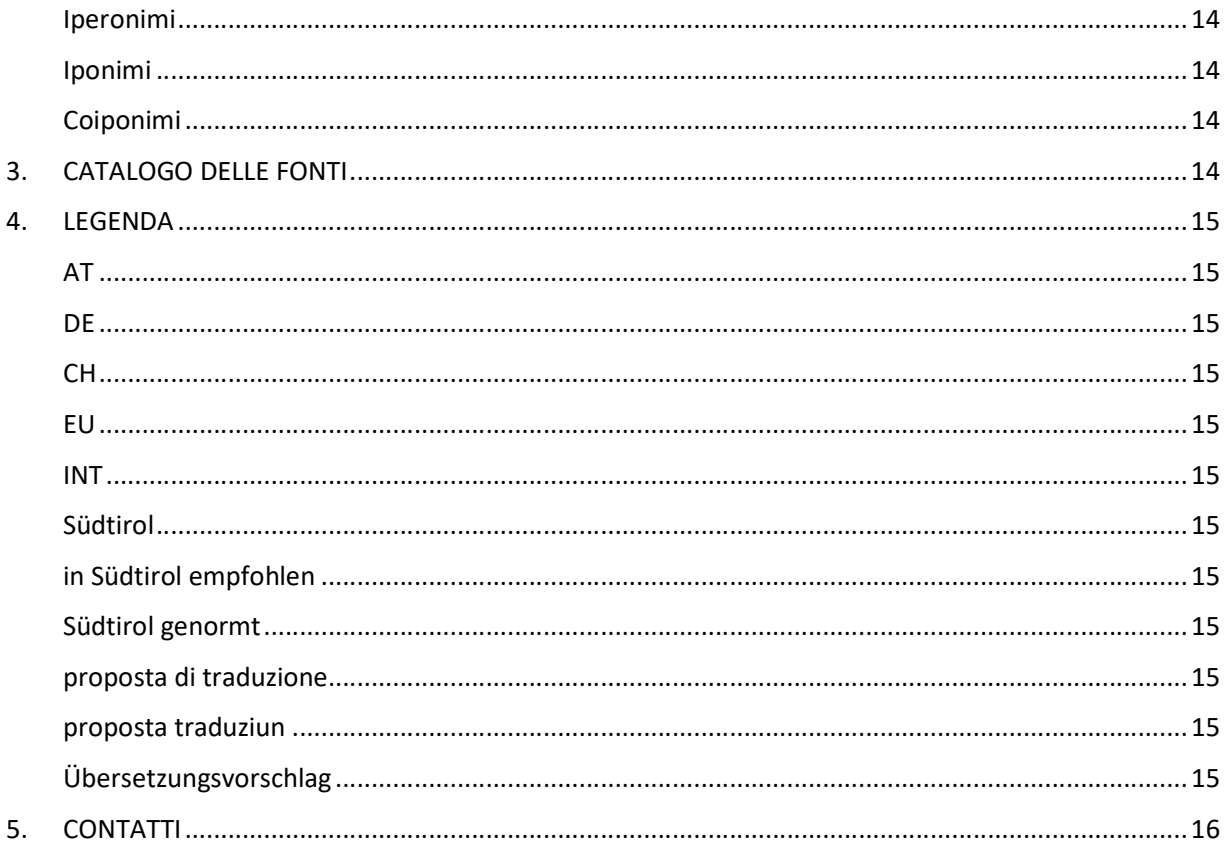

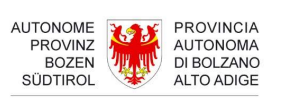

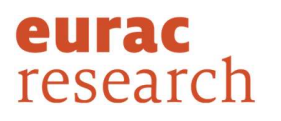

### 1. PAGINA PRINCIPALE DI RICERCA

L'interfaccia di bistro è disponibile in italiano, tedesco, ladino e inglese. Partendo dalla pagina iniziale (Home) e cliccando su "Vai alla banca dati" si raggiunge la schermata principale di ricerca che offre diverse opzioni:

- La ricerca semplice
- La ricerca avanzata
- La ricerca negli elenchi dei termini normati

Da ogni pagina di bistro è possibile tornare alla schermata principale cliccando sul simbolo della lente di ingrandimento, posto in alto a sinistra dello schermo.

### 1.1. La ricerca semplice

La ricerca semplice si effettua direttamente dalla pagina principale di ricerca. Si compone di un unico campo di ricerca in cui digitare il termine, che si desidera cercare (non è rilevante la distinzione fra maiuscole e minuscole), e sotto a cui è necessario selezionare la lingua di partenza (italiano, tedesco, ladino). Si possono cercare sia termini semplici (es. "atto") sia termini complessi (es. "atto amministrativo", "atto amministrativo a contenuto generale"). Per lanciare la ricerca è sufficiente cliccare sul simbolo con la lente di ingrandimento, contenuto nel campo di ricerca, oppure premere sul tasto Invio della tastiera.

La ricerca semplice è il tipo di ricerca più ampio possibile: il termine digitato viene cercato in tutto il patrimonio terminologico di bistro, prendendo in considerazione sia i termini esattamente corrispondenti ad esso sia quelli che lo contengono (es. se si cerca il termine "atto" si otterranno i seguenti risultati: "atto", "atto ablativo", "alterazione di un atto vero", "contratto", ecc.). I risultati vengono ordinati in base al grado di somiglianza con il termine digitato.

#### 1.1.1. Presentazione dei risultati nella ricerca semplice

I risultati della ricerca vengono visualizzati in una nuova pagina. Il numero delle occorrenze trovate si riferisce al numero delle schede terminologiche contenenti il termine digitato e non al numero dei singoli termini.

I risultati sono ordinati a livello di scheda e secondo il seguente ordine:

- termine esatto al primo posto (corrispondenza al 100% con il termine digitato, es. "atto") seguito da eventuali sinonimi;
- termini in cui il termine digitato è parte di un sintagma (es. "atto del processo", "uso di atto falso"), elencati secondo un ordine alfabetico e seguiti da eventuali sinonimi;
- termini in cui il termine digitato è parte di una parola (es. "accattonaggio", "patto"), elencati secondo un ordine alfabetico e seguiti da eventuali sinonimi.

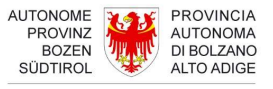

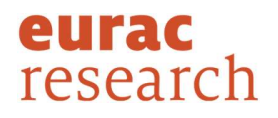

Ogni risultato è accompagnato dall'indicazione del settore giuridico, al quale afferisce la corrispondente scheda terminologica, e si compone, nell'ordine, del termine nella lingua di partenza e di eventuali sinonimi elencati in ordine alfabetico. Seguono poi i traducenti nelle altre lingue, a loro volta disposti per lingua in ordine alfabetico. I termini segnalati in verde fanno parte del patrimonio terminologico in lingua tedesca normato dalla Commissione paritetica di terminologia per l'Alto Adige. Cliccando su "Vai alla scheda completa" si accede alla scheda terminologica completa in cui sono contenute una serie di informazioni relative al termine (vedi sezione 2).

Sul lato sinistro della schermata sono visualizzate delle opzioni per perfezionare la ricerca in base al settore giuridico e/o la lingua di arrivo e uso geografico (vedi sezione 1.1.2). I singoli settori giuridici sono accompagnati da un numero che indica l'occorrenza delle schede all'interno delle quali ricorre il termine cercato in riferimento a un dato dominio. Il settore giuridico con il maggior numero di occorrenze compare al primo posto, a seguire quelli con il minore numero di occorrenze. Nei casi in cui due o più settori giuridici abbiano lo stesso numero di occorrenze, questi saranno elencati in ordine alfabetico.

Si tenga presente che una scheda può essere associata a due o più settori giuridici (es. diritto di famiglia/diritto del lavoro). In questo caso la scheda verrà visualizzata una sola volta; nel risultato globale risulterà come una sola scheda, tuttavia sarà doppiamente conteggiata nella lista dei settori giuridici (es. una volta per il diritto di famiglia, una volta per il diritto del lavoro).

Da questa pagina è possibile avviare una nuova ricerca purché la lingua di partenza sia la stessa della ricerca precedente. In caso contrario, è sufficiente cliccare su "Cambia la lingua di partenza" o sul tasto con la lente di ingrandimento, posto in alto a sinistra dello schermo, per tornare alla pagina principale di ricerca e avviare una nuova ricerca con una lingua diversa.

#### 1.1.2. Uso dei filtri nella ricerca semplice

In caso di un elevato numero di risultati è possibile affinare la ricerca applicando i filtri per "Settore giuridico" e "Lingua di arrivo e uso geografico", presenti a sinistra dello schermo.

Se al filtro "Settore giuridico" non viene associato alcun tipo di lingua di arrivo e uso geografico, la ricerca avverrà su tutte le lingue e usi geografici di arrivo. Allo stesso modo, se al filtro "Lingua di arrivo e uso geografico" non viene associato alcun tipo di settore giuridico, la ricerca avverrà su tutti i domini.

Naturalmente si possono combinare più filtri in relazione al settore giuridico e alla lingua di arrivo e uso geografico.

Anche con i filtri attivati è possibile svolgere una nuova ricerca purché la lingua di partenza sia la stessa della precedente. Tuttavia la nuova ricerca non terrà conto dei filtri selezionati, ma si svolgerà in tutto il patrimonio terminologico di bistro. Se invece si desidera avviare una nuova ricerca in un'altra lingua, è sufficiente cliccare su "Cambia la lingua di partenza" o sul simbolo con la lente di ingrandimento per tornare alla pagina principale di ricerca.

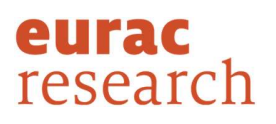

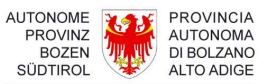

#### 1.2. La ricerca avanzata

In bistro è possibile impostare ricerche più complesse in funzione della risposta che si desidera ottenere. Rispetto alla ricerca semplice la ricerca avanzata permette, infatti, di ottenere risultati più mirati e puntuali.

Si accede alla ricerca avanzata:

- dalla pagina principale di ricerca cliccando su "Ricerca avanzata";
- dalla pagina dei risultati ottenuti con la ricerca semplice cliccando su "Vai alla ricerca avanzata";
- dalla pagina di visualizzazione della scheda completa, provenendo dalla ricerca semplice, cliccando su "Vai alla ricerca avanzata".

#### 1.2.1 Impostazioni di ricerca avanzata

In generale la ricerca avanzata segue l'impostazione della ricerca semplice: il termine digitato viene cercato, prendendo in considerazione sia i termini esattamente corrispondenti ad esso sia quelli che lo contengono. Ad esempio: se si cerca il termine "atto" si otterranno i seguenti risultati: "atto", "atto ablativo", "alterazione di un atto vero", "contratto", ecc.). Come per la ricerca semplice, anche per la ricerca avanzata non è rilevante la distinzione fra maiuscole e minuscole.

Nelle impostazioni della ricerca avanzata è possibile selezionare e combinare più parametri di ricerca:

- "Ricerca esatta": consente di restringere la ricerca ai termini esattamente corrispondenti (corrispondenza al 100%);
- "Lingua di partenza e uso geografico" dove è possibile selezionare una o più lingue di partenza e almeno un uso geografico in cui si desidera cercare il termine;
- "Lingua di arrivo e uso geografico" dove è possibile selezionare una o più lingue di arrivo e almeno un uso geografico in cui si desidera avere traducenti per il termine cercato;
- "Settore giuridico".

Si possono cercare sia termini semplici (es. "atto") sia termini complessi (es. "atto amministrativo", "atto amministrativo a contenuto generale"). Per lanciare la ricerca è sufficiente cliccare sul simbolo con la lente di ingrandimento, contenuto nel campo di ricerca, premere sul tasto Invio della tastiera oppure cliccare sul tasto "Avvia ricerca" in basso a destra.

Qualora non venisse selezionato alcun filtro, bistro cerca in tutto il patrimonio terminologico e in tutte le lingue. In questo caso, in presenza di termini omografi in due o più lingue (es. "ad personam", "NATO"), i risultati vengono visualizzati secondo il seguente ordine: italiano, tedesco e ladino.

Se al filtro "Lingua di partenza e uso geografico" non viene associato alcun tipo di lingua di arrivo / uso geografico e di settore giuridico, la ricerca avverrà su tutte le lingue / usi geografici di arrivo e su tutti i settori giuridici. Allo stesso modo, se il filtro "Lingua di arrivo e uso geografico" non viene applicato in

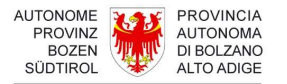

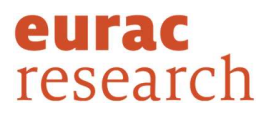

combinazione con la lingua /uso geografico di partenza e il settore giuridico, la ricerca si svolgerà su tutti i domini e su tutte le lingue e usi geografici di partenza. Lo stesso dicasi nei casi in cui al filtro "Settore giuridico" non viene associata alcuna lingua di partenza e alcuna lingua di arrivo: la ricerca avverrà in tutte le lingue di partenza e in tutte le lingue di arrivo (e relativi usi geografici).

È possibile mantenere le impostazioni di ricerca selezionate anche nelle sessioni successive accettando i cookies.

#### 1.2.2. Ricerca di sinonimi nella lingua di partenza con la ricerca avanzata

A differenza della ricerca semplice, nella ricerca avanzata i sinonimi nella lingua di partenza non vengono visualizzati per default. Cercando ad es. il termine "documento", bistro visualizza come risultato - in riferimento alla stessa scheda - solo il termine trovato, ossia "documento", ma non il suo sinonimo "atto". Tale opzione deve essere appositamente attivata. Per fare ciò è sufficiente selezionare nella pagina delle impostazioni di ricerca avanzata una stessa lingua o uso geografico, sia come lingua / uso geografico di partenza sia come lingua / uso geografico di arrivo.

Qualora tale opzione non venisse selezionata, i sinonimi sono comunque consultabili nella scheda completa.

#### 1.2.3. Presentazione dei risultati nella ricerca avanzata

I risultati della ricerca vengono visualizzati in una nuova pagina. Il numero delle occorrenze trovate si riferisce al numero delle schede terminologiche contenenti il termine digitato e non al numero dei singoli termini.

Se nella pagina delle impostazioni della ricerca avanzata è stato impostato il filtro "Ricerca esatta", bistro mostra come risultato solo le schede che contengono esattamente il termine cercato.

Se, invece, nella pagina delle impostazioni della ricerca avanzata non è stato impostato il filtro "Ricerca esatta", bistro esegue una ricerca individuando sia termini uguali sia quelli contenenti il termine cercato. In questo caso, come per la ricerca semplice, i risultati sono ordinati a livello di scheda e secondo il seguente ordine:

- termine esatto al primo posto (corrispondenza al 100% con il termine digitato, es. "atto");
- termini in cui il termine digitato è parte di un sintagma (es. "atto del processo", "uso di atto falso"), elencati secondo un ordine alfabetico;
- termini in cui il termine digitato è parte di una parola (es. "accattonaggio", "patto"), elencati secondo un ordine alfabetico.

Ogni risultato è accompagnato dall'indicazione del settore giuridico, al quale afferisce la corrispondente scheda terminologica, e si compone, nell'ordine, del termine cercato, di eventuali sinonimi (se

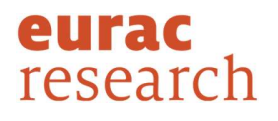

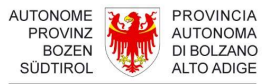

appositamente selezionati) elencati in ordine alfabetico e dei rispettivi traducenti nelle lingue di arrivo selezionate. I termini segnalati in verde fanno parte del patrimonio terminologico in lingua tedesca normato dalla Commissione paritetica di terminologia per l'Alto Adige. Cliccando su "Vai alla scheda completa" si accede alla scheda terminologica completa in cui sono contenute una serie di informazioni relative al termine (vedi sezione 2).

Sul lato sinistro della schermata sono visualizzate delle opzioni per perfezionare ulteriormente la ricerca secondo il settore giuridico, la lingua di partenza e la lingua di arrivo (entrambe le opzioni insieme ai rispettivi usi geografici), in base ai filtri selezionati nella pagina delle impostazioni per la ricerca avanzata (vedi sezione 1.2.4) I singoli settori giuridici sono accompagnati da un numero che indica l'occorrenza delle schede all'interno delle quali ricorre il termine cercato in riferimento a un dato dominio. Il settore giuridico con il maggior numero di occorrenze compare al primo posto, a seguire quelli con il minore numero di occorrenze. Nei casi in cui due o più settori giuridici abbiano lo stesso numero di occorrenze, questi saranno elencati in ordine alfabetico. Qualora il termine cercato non ricorra nel settore giuridico selezionato, sarà visualizzato uno "0" come numero di occorrenze.

Si tenga presente che una scheda può essere associata a due o più settori giuridici (es. diritto di famiglia/diritto del lavoro). In questo caso la scheda verrà visualizzata una sola volta; nel risultato globale risulterà come una sola scheda, tuttavia sarà doppiamente conteggiata nella lista dei settori giuridici (es. una volta per il diritto di famiglia, una volta per il diritto del lavoro).

Da questa pagina è possibile:

- avviare una nuova ricerca sulla base dei filtri impostati in precedenza;
- modificare le impostazioni della ricerca avanzata cliccando su "Cambia la ricerca avanzata";
- tornare alla ricerca semplice cliccando su "Vai alla ricerca semplice";
- tornare alla pagina principale di ricerca, da cui avviare una ricerca semplice o una ricerca negli elenchi normati, cliccando sul simbolo della lente di ingrandimento, posto in alto a sinistra dello schermo.

#### 1.2.4. Uso dei filtri nella ricerca avanzata

Dai risultati ottenuti è possibile restringere ulteriormente la ricerca attraverso i filtri posizionati sul lato sinistro dello schermo. Le opzioni di filtraggio visualizzate corrispondono a quelle selezionate nella pagina delle impostazioni della ricerca avanzata. Nei casi in cui bistro non abbia trovato alcun termine nella lingua di partenza o di arrivo selezionata (insieme ai rispettivi usi geografici), il filtro corrispondente risulterà disattivato. Se invece non è stato impostato alcun filtro per la lingua di partenza, di arrivo o per il settore giuridico, nella lista per il filtraggio dei risultati vengono visualizzate solo le opzioni per cui è stato trovato almeno un risultato.

Se al filtro "Settore giuridico" non viene associato alcun tipo di lingua di arrivo o di partenza (e relativi usi geografici), la ricerca avverrà su tutte le lingue di arrivo e di partenza presenti (insieme ai relativi usi

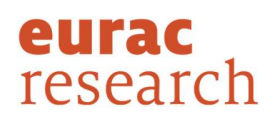

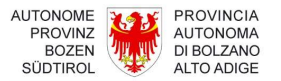

geografici). Lo stesso dicasi per il filtro "Lingua di partenza e uso geografico": se non viene attivato in combinazione al settore giuridico o alla lingua / uso geografico di arrivo, la ricerca avverrà su tutti i domini e su tutte le lingue / usi geografici di arrivo visualizzati. Allo stesso modo, se al filtro "Lingua di arrivo e uso geografico" non viene associato alcun settore giuridico o lingua / uso geografico di partenza, la ricerca si svolgerà su tutti i domini e su tutte le lingue / usi geografici di partenza presenti.

Naturalmente si possono combinare più filtri in relazione al settore giuridico, alla lingua di partenza e alla lingua di arrivo (e relativi usi geografici) visualizzati.

Anche con i filtri attivati è possibile avviare una nuova ricerca purché i criteri di ricerca corrispondano a quelli selezionati nella pagina delle impostazioni della ricerca avanzata. Ciò significa che la nuova ricerca non terrà conto dei filtri selezionati per restringere ulteriormente la lista dei risultati ottenuti. Se invece si desidera effettuare una ricerca con nuove impostazioni, è sufficiente cliccare su "Cambia la ricerca avanzata" per tornare alla pagina delle impostazioni della ricerca avanzata.

### 1.3. La ricerca negli elenchi dei termini normati

Con bistro è possibile eseguire delle ricerche esclusivamente negli elenchi terminologici normati in lingua tedesca dalla Commissione paritetica di terminologia per l'Alto Adige.

Si accede agli elenchi normati dalla pagina principale di ricerca cliccando su "Elenchi dei termini normati per l'Alto Adige". Si apre una nuova pagina in cui, nell'apposito campo di ricerca, è possibile digitare il termine che si desidera cercare. La ricerca si effettua esclusivamente all'interno degli elenchi terminologici normati.

Come per la ricerca semplice, anche nella ricerca negli elenchi normati il termine digitato viene cercato prendendo in considerazione sia i termini esattamente corrispondenti ad esso sia quelli che lo contengono (es. se si cerca il termine "atto" si otterranno i seguenti risultati: "atto", "atto ablativo", "alterazione di un atto vero", "contratto", ecc.). Anche per questo tipo di ricerca non è rilevante la distinzione fra maiuscole e minuscole.

Si possono cercare sia termini semplici (es. "atto") sia termini complessi (es. "atto imperfetto", "atto di alta amministrazione") partendo dall'italiano o dal tedesco. In questo tipo di ricerca non è necessario impostare alcuna lingua di partenza. Per lanciare la ricerca è sufficiente cliccare sul simbolo con la lente di ingrandimento, contenuto nel campo di ricerca, oppure premere sul tasto Invio della tastiera.

#### 1.3.1. Presentazione dei risultati negli elenchi dei termini normati

I risultati della ricerca sono ordinati secondo il seguente ordine:

termine esatto al primo posto (corrispondenza al 100% con il termine digitato, es. "atto");

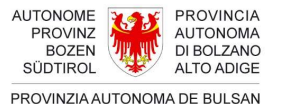

SÜDTIROL

eurac research

- termini in cui il termine digitato è **parte di un sintagma** (es. "atto di certazione", "alterare un atto vero"), elencati secondo un ordine alfabetico;
- termini in cui il termine digitato è parte di una parola (es. "accattonaggio", "patto"), elencati secondo un ordine alfabetico.

Il termine esatto compare al primo posto insieme al relativo traducente. Seguono i termini in cui il termine cercato è parte di un sintagma o di una parola, con il rispettivo traducente. Ogni coppia di termini è accompagnata dall'indicazione del settore giuridico al quale afferisce. Diversamente dalla ricerca in bistro, non è possibile accedere alla scheda terminologica relativa.

Da questa pagina è possibile:

- **•** effettuare una nuova ricerca;
- tornare alla ricerca nel patrimonio terminologico di bistro cliccando su "Torna alla ricerca in bistro" o sul simbolo con la lente di ingrandimento, presente in alto a sinistra dello schermo.

### 2. VISUALIZZAZIONE DELLA SCHEDA TERMINOLOGICA

Si accede alla scheda completa (vedi sezione 2.1) cliccando sul link "Vai alla scheda completa" posto in basso sotto ad ogni risultato nella pagina dei risultati della ricerca semplice e della ricerca avanzata.

Ogni scheda è contrassegnata dal settore giuridico a cui essa afferisce. A differenza della pagina in cui sono elencati i risultati della ricerca, nella scheda terminologica i settori giuridici non sono presenti nella lingua dell'interfaccia selezionata dall'utente. Questi sono, infatti, indicati in italiano e tedesco (es. legislazione stradale/Straßenverkehrsrecht) in quanto si tratta di un dato proveniente dalla banca dati terminologica da cui provengono le schede pubblicate in bistro.<br>Sul lato sinistro della scheda compare una tabella nella quale sono elencati i termini e le categorie di

informazione in essa contenute. Tali elementi sono contrassegnati da colore diverso a seconda della lingua e della categoria di informazione. Cliccandovi sopra, l'utente viene trasportato nel punto della scheda in cui compare il tipo di informazione selezionata.

I tab sono ordinati nel modo seguente:

- termini nella lingua di interrogazione;
- termini equivalenti nelle altre lingue;
- categorie "Collocazioni" per le collocazioni in lingua italiana e "Kollokationen" per le collocazioni in lingua tedesca (solo se presenti nella scheda);
- la categoria "Nota" per commenti relativi alla scheda (se presenti).

Da questa pagina è possibile:

o se si stava svolgendo una ricerca semplice:

tornare ai risultati della ricerca cliccando su "Torna ai risultati della ricerca";

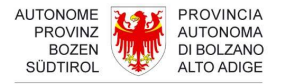

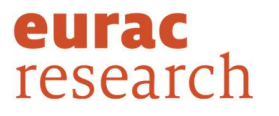

- effettuare una nuova ricerca mantenendo le stesse impostazioni della ricerca precedente;
- cambiare la lingua di partenza cliccando su "Cambia la lingua di partenza";
- avviare una ricerca avanzata cliccando su "Vai alla ricerca avanzata";
- tornare alla pagina principale di ricerca cliccando sul simbolo con la lente di ingrandimento, posto in alto a sinistra dello schermo.

o se si stava svolgendo una ricerca avanzata:

- tornare ai risultati della ricerca cliccando su "Torna ai risultati della ricerca";
- effettuare una nuova ricerca mantenendo le impostazioni della ricerca precedente;
- cambiare le impostazioni della ricerca avanzata cliccando su "Cambia la ricerca avanzata";
- eseguire una ricerca semplice cliccando su "Vai alla ricerca semplice";
- tornare nella pagina principale di ricerca cliccando sul simbolo con la lente di ingrandimento, posto in alto a sinistra dello schermo.

#### 2.1. LA SCHEDA TERMINOLOGICA

La scheda terminologica di bistro si compone di una serie di voci, il cui scopo è fornire informazioni di vario tipo su un dato concetto, di seguito brevemente descritte.

Settore giuridico: indica il dominio di appartenenza del concetto trattato (es. diritto amministrativo/Verwaltungsrecht).

Termine: indica l'unità linguistica che designa il concetto all'interno del diritto italiano e al suo equivalente negli ordinamenti di Austria, Germania, Svizzera, Unione europea e diritto internazionale, tenendo conto anche della varietà tedesca altoatesina e delle varietà ladine di Val Badia e Val Gardena. In generale può trattarsi di un sostantivo semplice (es. "atto"), composto (es. "atto amministrativo", "atto amministrativo a contenuto generale"), un aggettivo (es. "doloso") o un prestito (es. "ad personam", "holding"). Esso è stato registrato nella forma abituale in uso nei dizionari o nelle banche dati lessicografiche/terminologiche: il singolare maschile o femminile per la parte italiana e ladina, il singolare maschile, femminile o neutro per la parte tedesca; il plurale compare se il termine si manifesta più frequentemente nella sua forma al plurale (es. interessi).

Sinonimi: sono considerati sinonimi tutti quei termini che si trovano in un rapporto di sinonimia o interscambiabilità (ovviamente all'interno del medesimo dominio). In generale tutti i termini sono suddivisi per lingua e elencati in ordine alfabetico. Il termine principale è solitamente caratterizzato da una definizione o da dei rimandi, visibili nella scheda completa, ma non nella lista dei risultati. Per quanto riguarda la lingua tedesca, che accomuna più ordinamenti giuridici, sono considerati sinonimi tutti quei termini contrassegnati dal medesimo uso geografico. In caso di usi geografici diversi (es. Südtirol, AT) tali termini non possono essere considerati sinonimi, in quanto appartenenti a due ordinamenti giuridici diversi, ma equivalenti.

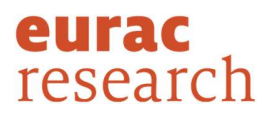

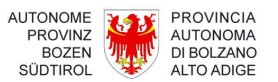

Varianti: si tratta di termini che esistono come forme parallele del termine considerato e, pertanto, presenti all'interno della stessa scheda. In bistro le varianti sono prevalentemente: forma breve, sigle, abbreviazioni e acronimi.

Indicazioni grammaticali: si tratta di informazioni di tipo grammaticale relative al termine come ad es. aggettivo, sostantivo femminile, maschile, neutro, sintagma femminile, ecc.

Uso geografico: tale informazione è contenuta nella parte redatta in lingua tedesca e ladina della scheda in cui è indicato se il termine tedesco è utilizzato in Alto Adige (Südtirol), Austria (AT), Germania (DE), Svizzera (CH), Unione europea (EU), nell'ambito dell'ordinamento internazionale (INT) oppure se il termine ladino è impiegato in Val Badia (Val Badia) o in Val Gardena (Gherdëina).

In bistro questa voce è indicata da:

- "Sprachgebrauch" per la lingua tedesca;
- "Adoranza linguistica" per la lingua ladina.

Status termine: Indica lo stato del termine che in bistro è contrassegnato da:

- Südtirol genormt per indicare la terminologia normata dalla Commissione paritetica di terminologia in lingua tedesca per l'apparato giuridico-amministrativo dell'Alto Adige;
- In Südtirol empfohlen per indicare quei termini non sottoposti a normazione, ma che si consiglia di utilizzare nella provincia di Bolzano per garantire chiarezza e uniformità terminologica;
- Übersetzungsvorschlag e proposta traduziun per indicare quei termini propri dell'ordinamento giuridico italiano che non hanno un riscontro in lingua tedesca o ladina e per i quali sia stata, quindi, elaborata una proposta di traduzione;
- proposta di traduzione per indicare quei termini afferenti ad altri ordinamenti che non hanno alcun riscontro in lingua italiana.

In bistro questa voce è indicata con:

- "Status termine" per la lingua italiana;
- "Termstatus" per la lingua tedesca;
- "Status-termine" per la lingua ladina.

Specificazione: In questa voce sono messe in luce differenze e similitudini a livello di denominazione e d'uso, come per es. registro stilistico, indicazioni di tipo semantico, informazioni di carattere giuridico, ecc. In bistro tale etichetta contestuale è denominata:

- "Specificazione" per la lingua italiana;
- "Kurzerläuterung" per la lingua tedesca;
- "Stlarimënt" per la lingua ladina.

Definizione: è la voce in cui figura la descrizione giuridica e/o linguistica del significato del termine e quindi del concetto ad esso legato. Essa può comporsi di una o più frasi, a seconda delle informazioni accessorie

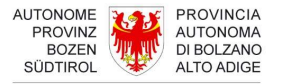

eurac research

ritenute essenziali per l'identificazione del concetto giuridico, nonché per l'individuazione delle equivalenze fra gli ordinamenti indagati. In bistro la voce "Definizione" è nominata:

- "Definizione" in riferimento all'ordinamento giuridico italiano in lingua italiana;
- "Definition IT" in riferimento all'ordinamento giuridico italiano in lingua tedesca;
- "Definiziun Val Badia" in riferimento all'ordinamento giuridico italiano in lingua ladina nella varietà badiotta;
- "Definizion Gherdëina" in riferimento all'ordinamento giuridico italiano in lingua ladina nella varietà gardenese;
- "Definition AT" in riferimento all'ordinamento austriaco;
- "Definition DE" in riferimento all'ordinamento tedesco federale;
- "Definition CH" in riferimento all'ordinamento svizzero;
- "Definition EU" in riferimento all'ordinamento comunitario in lingua tedesca;
- "Definition INT" in riferimento all'ordinamento internazionale in lingua tedesca.

Contesto: indica l'uso del termine in un determinato contesto linguistico grazie al quale è possibile facilitare la comprensione del termine, delimitarlo semanticamente ed esemplificarne l'uso concreto. In bistro la voce "Contesto" è nominato:

- "Contesto" in riferimento all'ordinamento giuridico italiano in lingua italiana;
- "Kontext IT" in riferimento all'ordinamento giuridico italiano in lingua tedesca;
- "Contest Val Badia" in riferimento all'ordinamento giuridico italiano in lingua ladina nella varietà badiotta;
- "Cuntest Gherdëina" in riferimento all'ordinamento giuridico italiano in lingua ladina nella varietà gardenese;
- "Kontext AT" in riferimento all'ordinamento austriaco;
- "Kontext DE" in riferimento all'ordinamento tedesco federale;
- "Kontext CH" in riferimento all'ordinamento svizzero;
- "Kontext EU" in riferimento all'ordinamento comunitario in lingua tedesca;
- "Kontext INT" in riferimento al diritto internazionale in lingua tedesca.

Nota: è la voce in cui figurano osservazioni di natura giuridica (es. modificazione di un testo di legge che ha comportato una ridefinizione del concetto), linguistica e terminologica al fine di mettere in evidenza alcune caratteristiche del concetto in esame che esulano dalla definizione, così come di sottolineare le incongruenze terminologiche fra due o più concetti, in apparenza perfettamente equivalenti, in modo da rendere l'utente consapevole delle differenze esistenti fra gli ordinamenti giuridici indagati. In bistro questa voce è nominata:

- "Nota" se la lingua di navigazione è l'italiano o il ladino;
- "Anmerkung" se la lingua di navigazione è il tedesco;
- "Further info" se la lingua di navigazione è l'inglese.

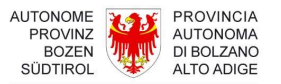

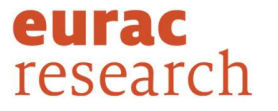

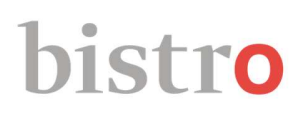

Fonte: in bistro figurano più tipi di fonti mediante cui viene documentato il termine. Ogni fonte, indicata con una sigla, fa riferimento a testi di legge, manuali, ecc. Nei casi in cui la definizione sia stata elaborata e, dunque, creata ad hoc, compare anche il nome della persona. Lo stesso procedimento è stato applicato anche per i commenti. Oltre a questo tipo di informazione bibliografica, la scheda riporta fonti che documentano semplicemente l'uso del termine ("Fonte termine" e "Fonte-contesto"). Anche in questo caso la fonte è indicata da una sigla che corrisponde a testi di legge, manuali o altro. Infine, nei casi in cui la denominazione sia una proposta di traduzione, la fonte indicata corrisponde al nome della persona, autrice della proposta.

La maggior parte delle fonti in bistro sono cliccabili e rimandano alla loro dicitura completa (vedi sezione 3).

Rimandi: è la voce generica relativa a concetti che rinviano a termini correlati oppure gerarchicamente subordinati o superordinati (es. "sindaco"  $\rightarrow$  "comune"). Tale voce è presente solo nella parte italiana della scheda.

Iperonimi: termini gerarchicamente superordinati rispetto al termine principale dal quale si distinguono per un grado inferiore di specificità (generico/specifico) (es. "comune"  $\rightarrow$  iperonimo: "ente locale"). Tale voce è presente solo nella parte italiana della scheda.

Iponimi: termini gerarchicamente subordinati rispetto al termine principale dal quale si distinguono per un grado superiore di specificità. (specifico/generico) (es. "ente locale"  $\rightarrow$  iponimi: "comune", "provincia", ecc.). Tale voce è presente solo nella parte italiana della scheda.

Coiponimi: termini che insieme al termine principale occupano una stessa collocazione gerarchica ma differiscono per almeno una caratteristica essenziale (es. "ente pubblico territoriale"  $\rightarrow$  coiponimo: "ente pubblico non territoriale"). Tale voce è presente solo nella parte italiana della scheda.

### 3. CATALOGO DELLE FONTI

Le sigle delle fonti contenute nelle schede terminologiche di bistro per la descrizione e la documentazione dei termini sono catalogate per ordinamento giuridico, lingua, tipo di testo, livello testuale, autore, titolo, ecc. all'interno di una specifica banca dati. La visualizzazione di queste informazioni all'interno delle singole schede di catalogazione è in relazione all'ordinamento giuridico a cui la fonte si riferisce e non alla lingua dell'interfaccia. Nel caso dell'ordinamento giuridico italiano tali informazioni possono essere in lingua italiana, tedesca o ladina.

Se muovendo il mouse su di una fonte, il puntatore assume la forma di una mano è possibile accedere alla relativa scheda di catalogazione, cliccando direttamente sulla sigla. Se invece il puntatore del mouse non assume la forma di una mano, la fonte non è cliccabile.

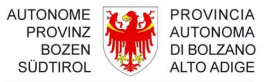

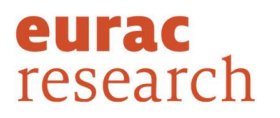

#### 4. LEGENDA

Si riportano di seguito le diciture complete di sigle ed etichette presenti in bistro.

AT: Austria

DE: Germania

CH: Svizzera

EU: diritto comunitario

INT: diritto internazionale

Südtirol: Alto Adige

in Südtirol empfohlen: indica quei termini non sottoposti a normazione, ma che si consiglia di utilizzare nella provincia di Bolzano per garantire chiarezza e uniformità terminologica.

Südtirol genormt: indica la terminologia normata in lingua tedesca dalla Commissione paritetica di terminologia per l'apparato giuridico-amministrativo dell'Alto Adige

proposta di traduzione: indica quei termini propri di un ordinamento di lingua tedesca che non hanno un riscontro in lingua italiana.

proposta traduziun: indica quei termini propri dell'ordinamento giuridico italiano che non hanno un riscontro in lingua ladina.

Übersetzungsvorschlag: indica quei termini propri dell'ordinamento giuridico italiano che non hanno un riscontro in lingua tedesca.

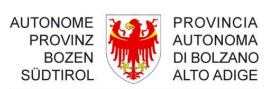

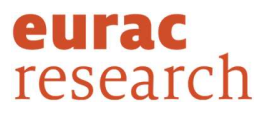

### 5. CONTATTI

Per informazioni contattare: Istituto di linguistica applicata Eurac Research Viale Druso 1 I-39100 Bolzano t: +39 0471 055 100

f: +39 0471 055 199

bistro@eurac.edu<br>https://www.eurac.edu/it/institutes-centers/istituto-di-linguistica-applicata

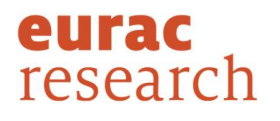

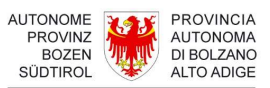